# SNMP 폴링 및 SNA의 잘못된 인터페이스 세부사 항 문제 해결

#### 목차

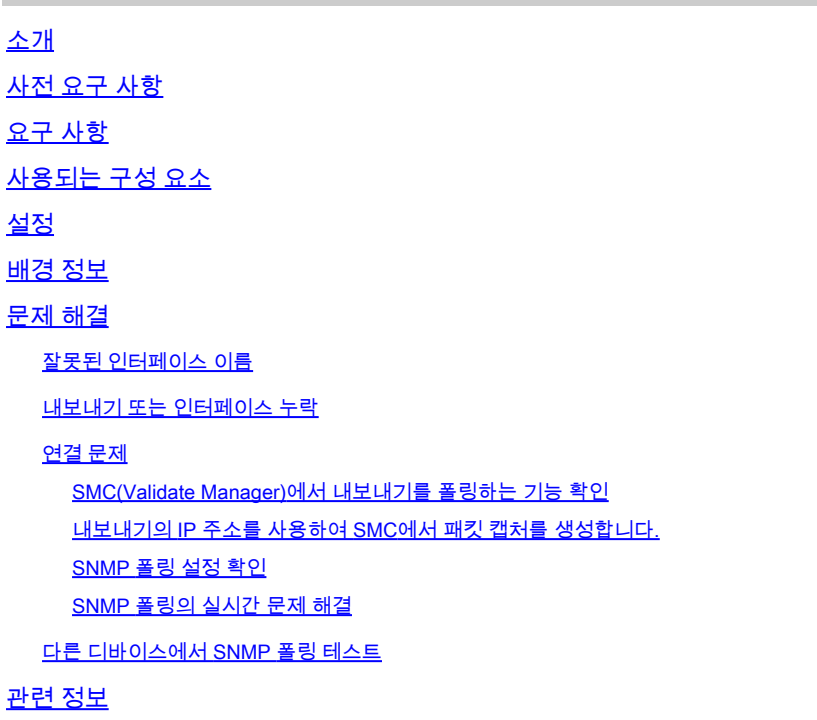

### 소개

이 문서에서는 Secure Network Analytics에서 누락된 내보내기 인터페이스 정보를 해결하는 방법 에 대해 설명합니다

# 사전 요구 사항

- Cisco에서는 기본적인 SNMP(Simple Network Management Protocol) 폴링 정보를 보유하고 있습니다
- Cisco에서는 기본적인 Secure Network Analytics(SNA/StealthWatch) 지식을 보유한 것을 권 장합니다

# 요구 사항

- 버전 7.4.1 이상의 SNA Manager
- 버전 7.4.1 이상의 SNA Flow Collector
- Exporter가 SNA에 NetFlow를 적극적으로 전송

사용되는 구성 요소

이 문서의 정보는 특정 랩 환경의 디바이스를 토대로 작성되었습니다. 이 문서에 사용된 모든 디바 이스는 초기화된(기본) 컨피그레이션으로 시작되었습니다. 현재 네트워크가 작동 중인 경우 모든 명령의 잠재적인 영향을 미리 숙지하시기 바랍니다

- 버전 7.4.1 이상의 SNA Manager
- 버전 7.4.1 이상의 SNA Flow Collector
- SNMPwalk 소프트웨어
- Wireshark 소프트웨어

### 설정

- Device Configuration(디바이스 컨피그레이션): SNMP 액세스를 허용하도록 내보내기를 구성 해야 합니다. 여기에는 SNMP 커뮤니티 문자열 설정, ACL(Access Control List), 사용할 SNMP 버전 정의를 비롯하여 각 디바이스에서 SNMP 설정을 구성하는 것이 포함됩니다
- SNA의 SNMP 폴링 컨피그레이션: 내보내기를 성공적으로 구성하면 사전 설정된 매개변수를 사용하여 SMC에서 SNMP 폴링이 기본적으로 활성화됩니다. 폴링 메커니즘이 최적의 상태로 작동하도록 하려면 SNMP 커뮤니티 문자열 및 SNMP 버전과 같은 내보내기와 관련된 필수 세부 정보를 제공해야 합니다

#### 배경 정보

SNA는 포괄적인 인터페이스 상태 보고를 제공하는 기능과 NetFlow 데이터를 Flow Collector에 능 동적으로 전송하는 내보내기를 위한 인터페이스 이름을 표시하는 기능을 갖추고 있습니다. 이 인 터페이스 세부 정보는 Manager 웹 UI에서 Investigate -> Interfaces 메뉴로 이동하여 확인할 수 있 습니다.

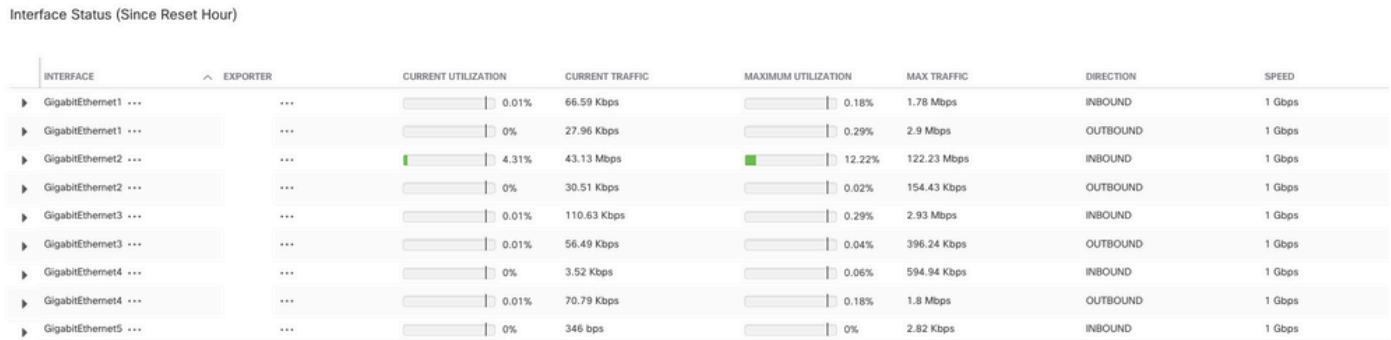

# 문제 해결

#### 잘못된 인터페이스 이름

생성된 보고서에 내보내기 인터페이스와 일치하지 않는 "ifindex-#"이 표시되는 경우, SMC 또는 내 보내기 자체에 대한 SNMP 폴링과 관련된 잠재적 컨피그레이션 문제를 제안합니다. 이 예에서는 지정된 내보내기의 SNMP 폴링에 대한 명백한 문제를 강조 표시했습니다.

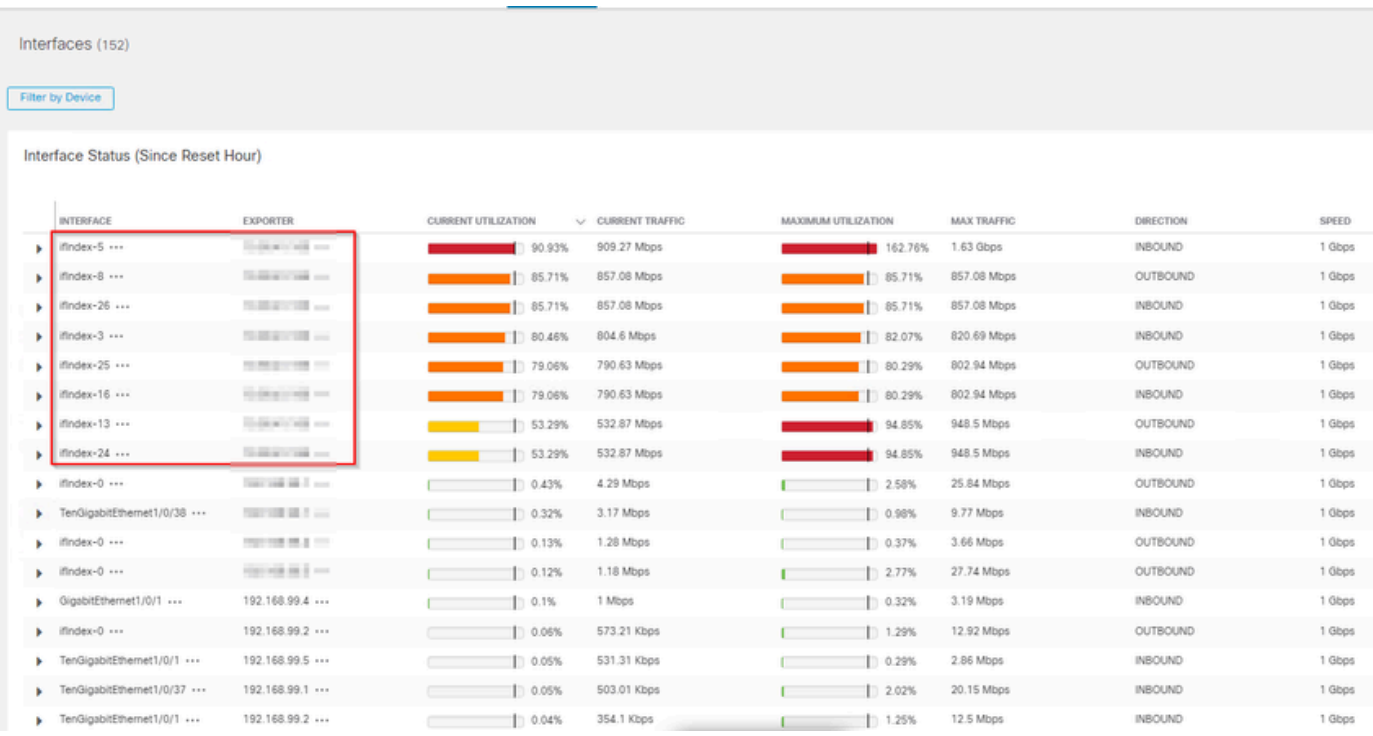

#### 내보내기 또는 인터페이스 누락

템플릿 검증은 NetFlow 데이터 처리의 맥락에서 매우 중요합니다. 특히, 엑스포터에서 수신된 NetFlow 템플릿에 Flow Collector의 성공적인 디코딩 및 처리에 필요한 모든 필수 필드가 포함되어 있는지 확인합니다. 유효한 템플릿이 발견되지 않으면 관련된 플로우 집합이 디코딩에서 제외되므 로 인터페이스 목록에서 해당 플로우가 누락됩니다.

인터페이스 목록에 예상 내보내기/인터페이스가 표시되지 않는 경우 수신 netflow 데이터 dn 템플 릿을 확인해야 합니다. NetFlow 템플릿을 확인하기 위해 Flow Collector 측에서 패킷 캡처를 생성 할 수 있으며, "x.x.x.x"를 변경하여 NetFlow를 가져오는 내보내기의 IP를 지정합니다.

- SSH 또는 루트 자격 증명으로 콘솔을 통해 Flow Collector에 로그인합니다.
- 문제의 내보내기 IP 및 netflow 포트에서 패킷 캡처를 실행합니다. •

tcpdump  $-50 -v$  -nnn  $-i$  eth $0$  host x.x.x.x and port 2055 -w /lancope/var/admin/tmp/

.pcap

- 어플라이언스에서 Wireshark 애플리케이션이 설치된 워크스테이션에 패킷 캡처를 복사하려 면 원하는 방법(예: SCP, SFTP)을 사용합니다.
- Wireshark를 사용하여 패킷 캡처를 열고 내보내기가 플로우 컬렉터로 보내는 템플릿과 데이 •터를 확인합니다

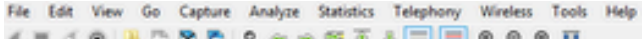

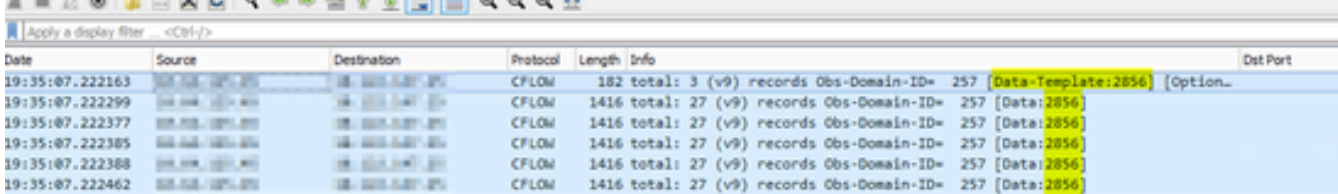

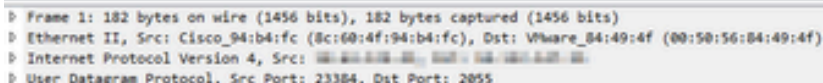

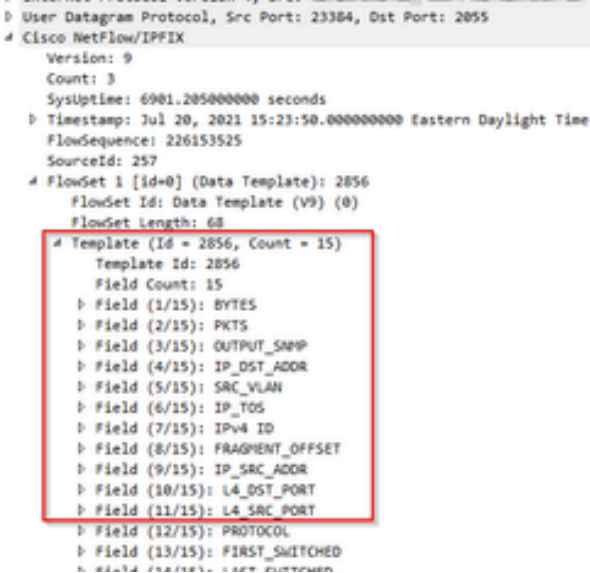

NetFlow 템플릿이 9개의 필수 필드를 사용하고 있는지 확인합니다. 이러한 템플릿 필드의 정확한 이름은 내보내기 유형에 따라 다를 수 있으므로 구성하는 특정 내보내기 유형에 대한 설명서를 참 조해야 합니다.

- 소스 IP 주소
- 대상 IP 주소
- Source Port(소스 포트)
- Destination Port(대상 포트)
- 레이어 4 프로토콜
- 바이트 수
- 패킷 수
- 플로우 시작 시간
- 플로우 종료 시간

인터페이스를 올바르게 표시하려면 다음을 추가하십시오.

- $\cdot$  인터페이스 출력
- $\,\circ\,$ 인터페이스 입력

다음은 지정된 내보내기 디바이스에서 템플릿 패킷을 캡처한 예입니다

- 빨간색 화살표: 필수 NetFlow 필드
- 녹색 화살표: SNMP 필드

```
> User Datagram Protocol, Src Port: 51431, Dst Port: 2055
v Cisco NetFlow/IPFIX
    Version: 10
    Length: 120
  > Timestamp: Jun 20, 2023 00:24:38.000000000 CST
    FlowSequence: 41662155
    Observation Domain Id: 256
  \vee Set 1 [id=2] (Data Template): 260
       FlowSet Id: Data Template (V10 [IPFIX]) (2)
       FlowSet Length: 104
     \vee Template (Id = 260, Count = 24)
          Template Id: 260
         Field Count: 24
       > Field (1/24): IPv4 ID
       > Field (2/24): IP_SRC_ADDR
       > Field (3/24): IP_DST_ADDR
       > Field (4/24): IP_TOS
       > Field (5/24): IP_DSCP
       > Field (6/24): PROTOCOL
       > Field (7/24): IP TTL MINIMUM
       > Field (8/24): IP TTL MAXIMUM
       > Field (9/24): L4_SRC_PORT
       > Field (10/24): L4_DST_PORT\ge Field (11/24): TCP_FLAGS
       > Field (12/24): SRC_AS
       > Field (13/24): IP_SRC_PREFIX
       > Field (14/24): SRC_MASK
       > Field (15/24): INPUT_SNMP
       > Field (16/24): DST_AS
       > Field (17/24): IP_NEXT_HOP
       \ge Field (18/24): DST_MASK
       > Field (19/24): OUTPUT_SNMP
       \ge Field (20/24): DIRECTION
       > Field (21/24): BYTES
       \ge Field (22/24): PKTS
       > Field (23/24): FIRST_SWITCHED
       > Field (24/24): LAST_SWITCHED
```
 $\blacklozenge$  참고: example 명령에 나열된 포트는 내보내기 컨피그레이션에 따라 달라질 수 있으며 기본 값은 2055입니다

 $\blacklozenge$  참고: 내보내기에 따라 N분마다 템플릿을 전송할 수 있으므로 NetFlow가 올바르게 디코딩되 도록 5~10분에서 패킷 캡처를 실행하고, 템플릿이 표시되지 않으면 더 오랜 시간 동안 패킷 캡처를 반복해야 합니다

#### 연결 문제

연결 확인: SNA Manager Appliance와 엑스포터 간에 연결이 있는지 확인합니다. IP 주소를 ping하 여 Stealthwatch 관리 콘솔에서 엑스포터에 연결할 수 있는지 확인합니다. 네트워크 연결 문제가 있 는 경우 그에 따라 문제를 해결하고 해결하십시오.

SMC(Validate Manager)에서 내보내기를 폴링하는 기능 확인

- SSH를 사용하여 SNA Manager에 연결하고 루트 자격 증명으로 로그인합니다
- /lancope/var/smc/log/smc-configuration.log 파일을 분석하고 ExporterSnmpSession 유형의 로그를 검색합니다.

```
INFO [ExporterSnmpSession] SNMP polling for 10.1.0.253 took 0s 
INFO [ExporterSnmpSession] SNMP polling for 10.1.0.253 took 0s 
WARN [ExporterSnmpSession] SNMP polling for 10.10.0.254 failed: java.lang.Exception: timeout
INFO [ExporterSnmpSession] SNMP polling for 10.10.0.254 took 20s 
WARN [ExporterSnmpSession] SNMP polling for 10.10.0.254 failed: java.lang.Exception: timeout
INFO [ExporterSnmpSession] SNMP polling for 10.10.0.254 took 20s
```
▪ 이 폴링 예에서는 내보내기 10.1.0.253에 대해 탐지된 오류가 없습니다. 그러나 내보내기 10.1.0.254에서 처음에는 시간 초과 오류 메시지가 발생했지만, 이후 20초 지연 후 폴링 작업 을 성공적으로 수행했습니다.

내보내기의 IP 주소를 사용하여 SMC에서 패킷 캡처를 생성합니다.

- SSH 또는 루트 자격 증명이 있는 콘솔을 통해 Manager 노드에 로그인합니다.
- 실행: •

tcpdump -s0 -v -nnn -i [Interface] host [Exporter\_IP\_address] -w /lancope/var/admin/tmp/[file\_name

- 어플라이언스에서 원하는 방법으로 패킷 캡처를 내보냅니다(예: SCP, SFTP)
- Wireshark로 패킷 캡처를 열어 폴링 시도를 확인합니다. •

 $\cdot$  SMC의 요청:

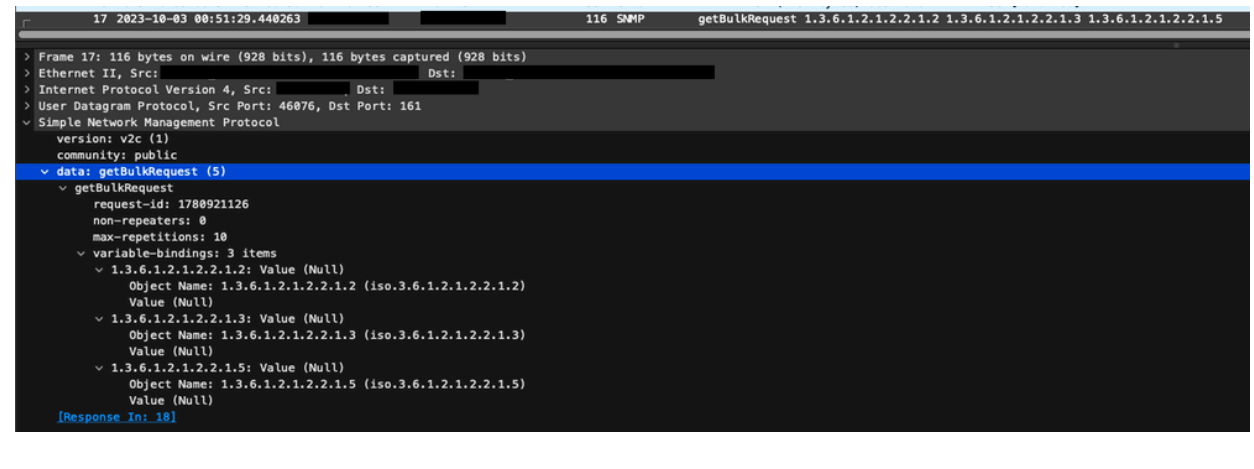

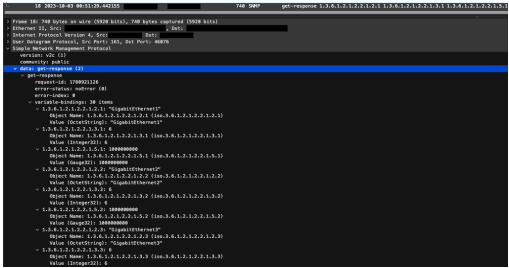

 $\sim$  인터페이스 정보가 포함된 내보내기의 SNMP 응답:

SNMP 폴링 설정 확인

폴링 간격이 적절한지, 원하는 메트릭이 SNMP 쿼리에 포함되었는지 확인합니다

- 웹 UI에서 Configure(구성) -> Exporters(내보내기) -> Exporter SNMP Profiles(SNMP 프로파 일 내보내기)로 이동합니다.
- 올바른 SNMP 포트(일반적으로 UDP 포트 161) 및 올바른 SNMP 쿼리 방법이 선택되었는지 확인합니다. 이러한 방법은 내보내기와 일치해야 합니다(ifxTable 열, CatOS MIB, PanOS

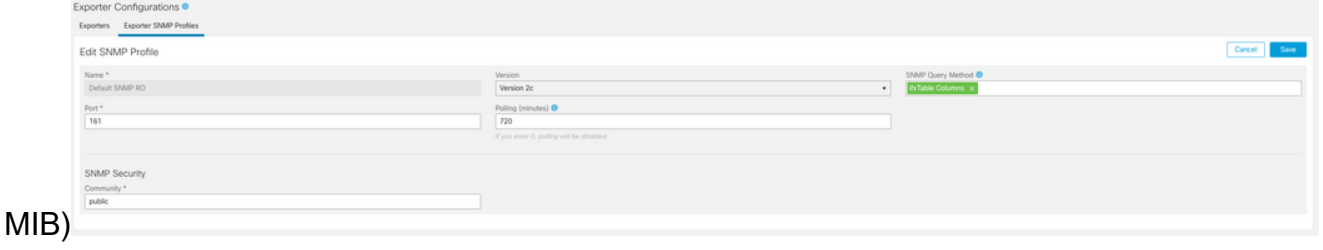

참고: 10Gbps 인터페이스가 있는 경우 SNMP 쿼리 방법에 대해 ifxTable columns 옵션을 선 택하는 것이 좋습니다.

 $\blacklozenge$  참고: 최적의 시스템 성능을 위해 SNMP 폴링을 12시간 간격으로 설정합니다. 더 자주 폴링하 면 활용률 메트릭스가 최신 상태가 되지 않으며 시스템이 더 느리게 실행될 수 있습니다.

- SNA와 내보내기에 모두 구성된 SNMP 버전이 호환되는지 확인합니다. SNA는 SNMPv1, •SNMPv2c 및 SNMPv3을 지원합니다. 내보내기가 SNA에 구성된 것과 동일한 SNMP 버전을 사용하도록 구성되었는지 확인합니다.
	- SNMPv3을 사용하는 경우 SNMP 컨피그레이션이 올바른지 확인합니다(사용자 이름, 인증 비밀번호, 인증 프로토콜, 프라이버시 비밀번호, 프라이버시 프로토콜).

#### SNMP 폴링의 실시간 문제 해결

웹 UI에서 Configure(구성) -> Exporters(내보내기) -> Exporter SNMP Profiles(SNMP 프로파일 내 보내기)로 이동합니다

• Polling (minutes)(폴링(분))을 1(분)로 임시로 설정합니다.

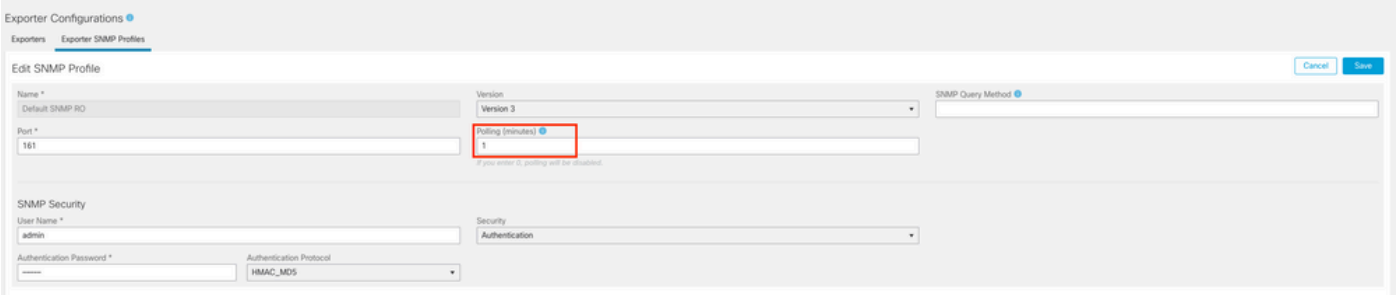

- SSH 또는 콘솔을 통해 SMC에 로그인하고 루트 자격 증명을 사용합니다.
- 이 폴더로 이동: •

cd /lancope/var/smc/log

실행: •

tail -f smc-configuration.log

• SNMPv3의 경우 일반적인 오류 메시지는 다음과 같습니다.

failed: java.lang.IllegalArgumentException: USM passphrases must be at least 8 bytes long (RFC3414

- SNMP 프로필의 인증 암호가 8자 이상으로 설정되어 있는지 확인합니다.
- 실시간 문제 해결이 완료되면 내보내기 또는 해당 컨피그레이션 템플릿에 대한 폴링(분) 컨피 그레이션을 이전 값으로 되돌립니다.

다른 디바이스에서 SNMP 폴링 테스트

SNMP 폴링 테스트: 로컬 시스템에서 특정 네트워크 디바이스로 SNMP 폴링을 수동으로 시작하고 응답을 수신하는지 확인합니다. 이 작업은 SNMP 폴링 툴 또는 SNMPwalk와 같은 유틸리티를 사용 하여 수행할 수 있습니다. 네트워크 디바이스가 요청된 SNMP 데이터로 응답하는지 확인합니다. 응 답이 없는 경우 SNMP 컨피그레이션 또는 연결에 문제가 있음을 나타냅니다.

SNMPwalk 소프트웨어가 있는 로컬 시스템에서 내보내기 IP로 "x.x.x.x"를 대체하고 CLI에서 •실행합니다.

snmpwalk -v2c -c public x.x.x.x

- $\cdot$  -v2c: 사용할 SNMP 버전을 지정합니다.
- -c: 커뮤니티 문자열을 설정합니다.

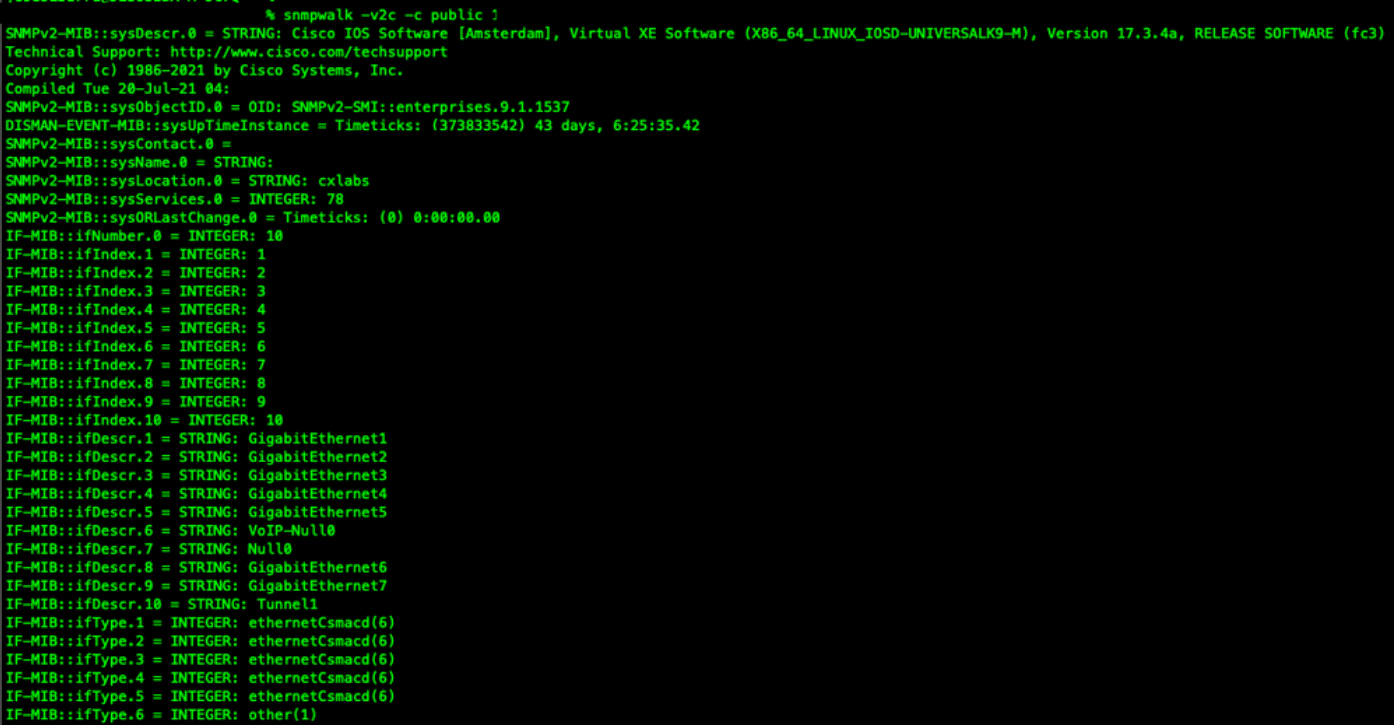

• 엑스포터가 SNMP 데이터로 응답하는지 확인

# 관련 정보

- 추가 지원이 필요한 경우 TAC(Technical Assistance Center)에 문의하십시오. 유효한 지원 계 약이 필요합니다. [Cisco 전 세계 지원 문의처.](https://www.cisco.com/c/ko_kr/support/web/tsd-cisco-worldwide-contacts.html)
- [여기서](https://community.cisco.com/t5/security-analytics/bd-p/discussions-security-analytics) Cisco Security Analytics Community를 방문할 수도 [있습니다](https://community.cisco.com/t5/security-analytics/bd-p/discussions-security-analytics).
- [기술 지원 및 문서 − Cisco Systems](https://www.cisco.com/c/ko_kr/support/index.html)

이 번역에 관하여

Cisco는 전 세계 사용자에게 다양한 언어로 지원 콘텐츠를 제공하기 위해 기계 번역 기술과 수작업 번역을 병행하여 이 문서를 번역했습니다. 아무리 품질이 높은 기계 번역이라도 전문 번역가의 번 역 결과물만큼 정확하지는 않습니다. Cisco Systems, Inc.는 이 같은 번역에 대해 어떠한 책임도 지지 않으며 항상 원본 영문 문서(링크 제공됨)를 참조할 것을 권장합니다.